## 自動仕訳の修正について

## (画面例はすべて「PCA 会計 DX システム B」を使用しています。)

消費税 10%対応プログラムをセットアップすると、自動仕訳に設定されている旧税率 8%の税区分は全 て 10%の税区分に切り替わります。(令和 1 年 10 月 1 日以降の会計期間を含むデータ領域のみ)

リース料の自動仕訳など今後も旧税率 8%の税区分で使用する場合は、以下の操作を行ってください。

【参 考】

自動仕訳だけではなく、以下のメニューで設定されている旧税率 8%税区分は 10%税区分に切り替わり ます。

勘定科目の登録、補助科目の登録、自動仕訳の登録、予約伝票の登録、給与仕訳の登録、ほのぼの NEXT 受入設定、取引明細の受入(FinTech)

## 自動仕訳の修正方法

①「前準備」-「自動仕訳の登録」を起動し、該当の自動仕訳をダブルクリックします。

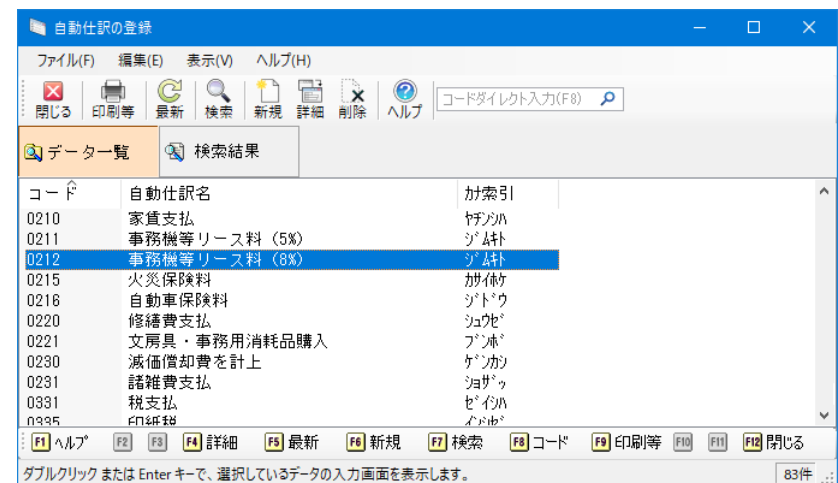

②[税区分]欄で旧税率 8%用の税区分を選択し、[登録]ボタンをクリックします。

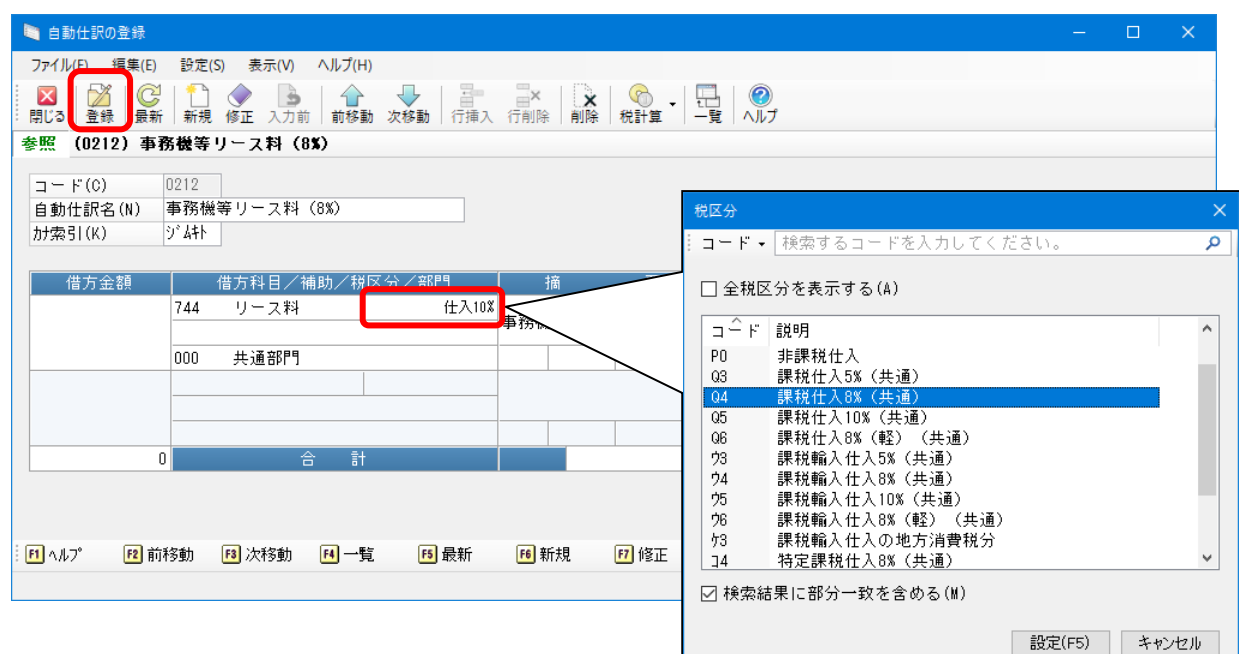

③「振替伝票入力」で該当の自動仕訳を呼び出すと、令和 1 年 10 月 1 日以降の伝票日付でも旧税率 8% の税区分で表示されます。

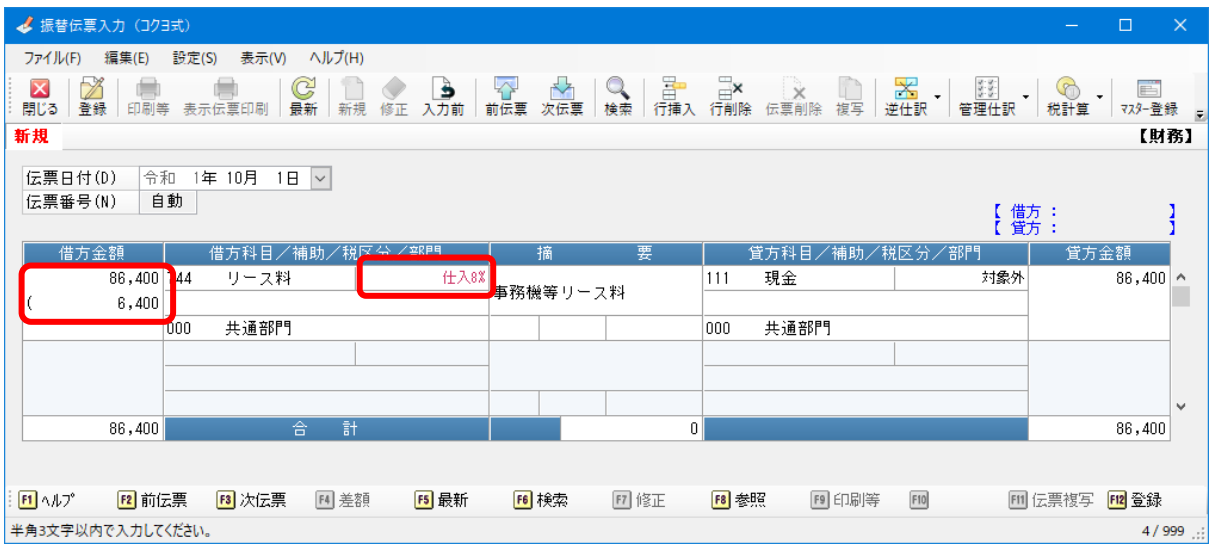

なお、令和 1 年 10 月 1 日以降の伝票日付で旧税率 8%の税区分を使用すると、登録時に以下のメッセ ージが表示されますので、[はい]を選択してください。

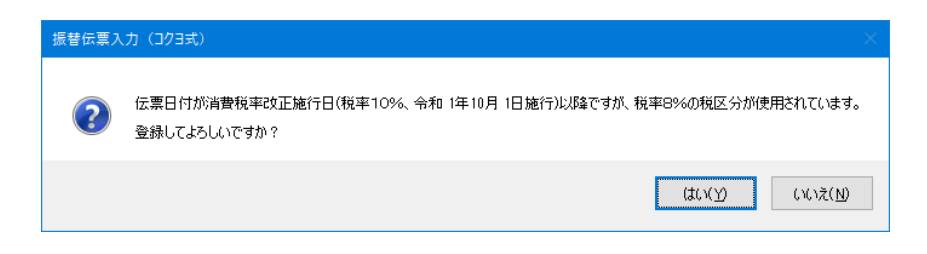